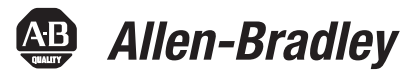

# **Logix5000 Controllers Produced and Consumed Tags**

Catalog Numbers 1756 ControlLogix, 1756 GuardLogix, 1768 Compact GuardLogix, 1769 CompactLogix, 1789 SoftLogix, PowerFlex with DriveLogix

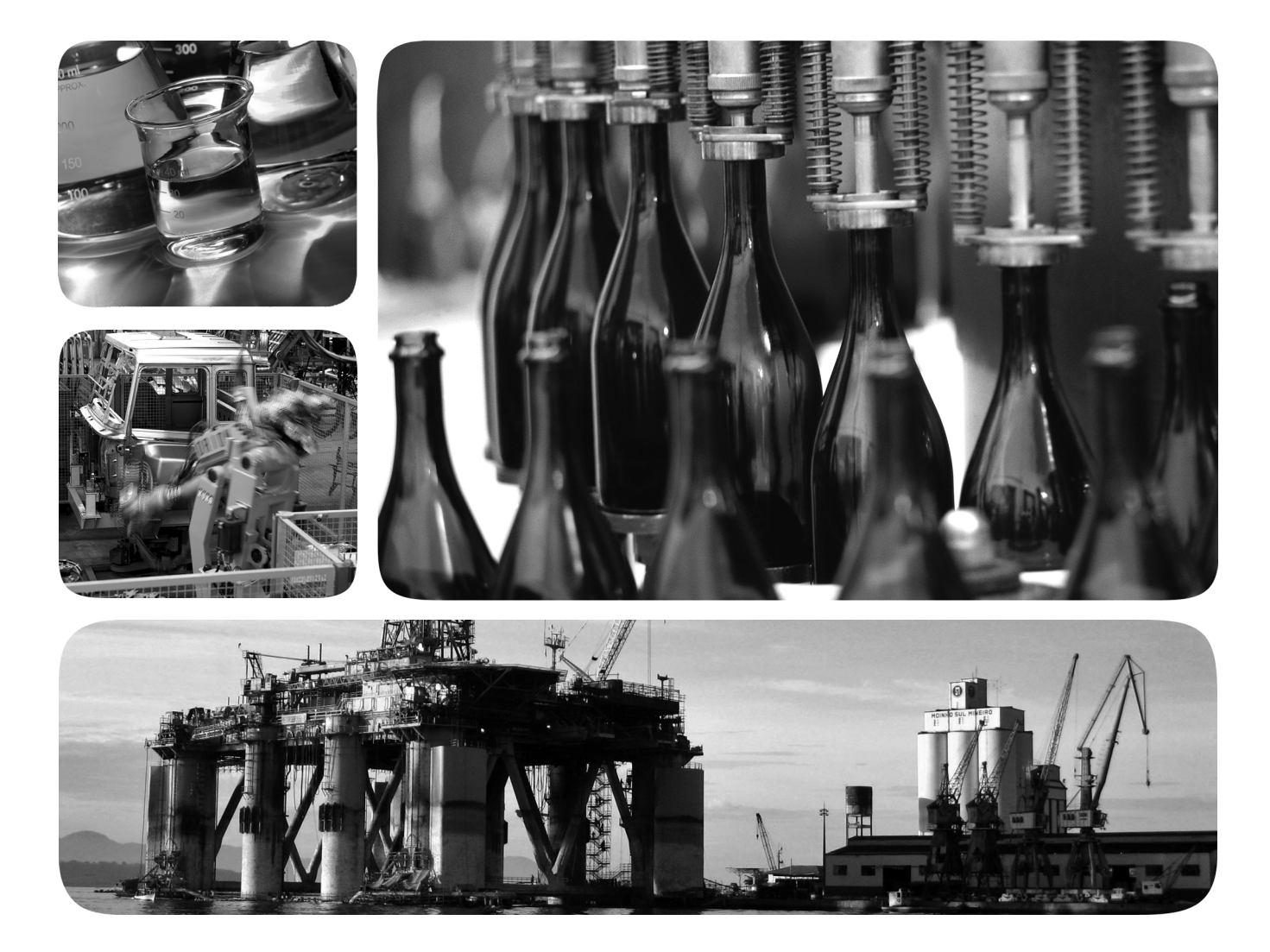

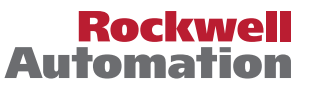

# **Important User Information**

Solid-state equipment has operational characteristics differing from those of electromechanical equipment. Safety Guidelines for the Application, Installation and Maintenance of Solid State Controls (publication [SGI-1.1](http://literature.rockwellautomation.com/idc/groups/literature/documents/in/sgi-in001_-en-p.pdf) available from your local Rockwell Automation sales office or online at<http://www.rockwellautomation.com/literature/>) describes some important differences between solid-state equipment and hard-wired electromechanical devices. Because of this difference, and also because of the wide variety of uses for solid-state equipment, all persons responsible for applying this equipment must satisfy themselves that each intended application of this equipment is acceptable.

In no event will Rockwell Automation, Inc. be responsible or liable for indirect or consequential damages resulting from the use or application of this equipment.

The examples and diagrams in this manual are included solely for illustrative purposes. Because of the many variables and requirements associated with any particular installation, Rockwell Automation, Inc. cannot assume responsibility or liability for actual use based on the examples and diagrams.

No patent liability is assumed by Rockwell Automation, Inc. with respect to use of information, circuits, equipment, or software described in this manual.

Reproduction of the contents of this manual, in whole or in part, without written permission of Rockwell Automation, Inc., is prohibited.

Throughout this manual, when necessary, we use notes to make you aware of safety considerations.

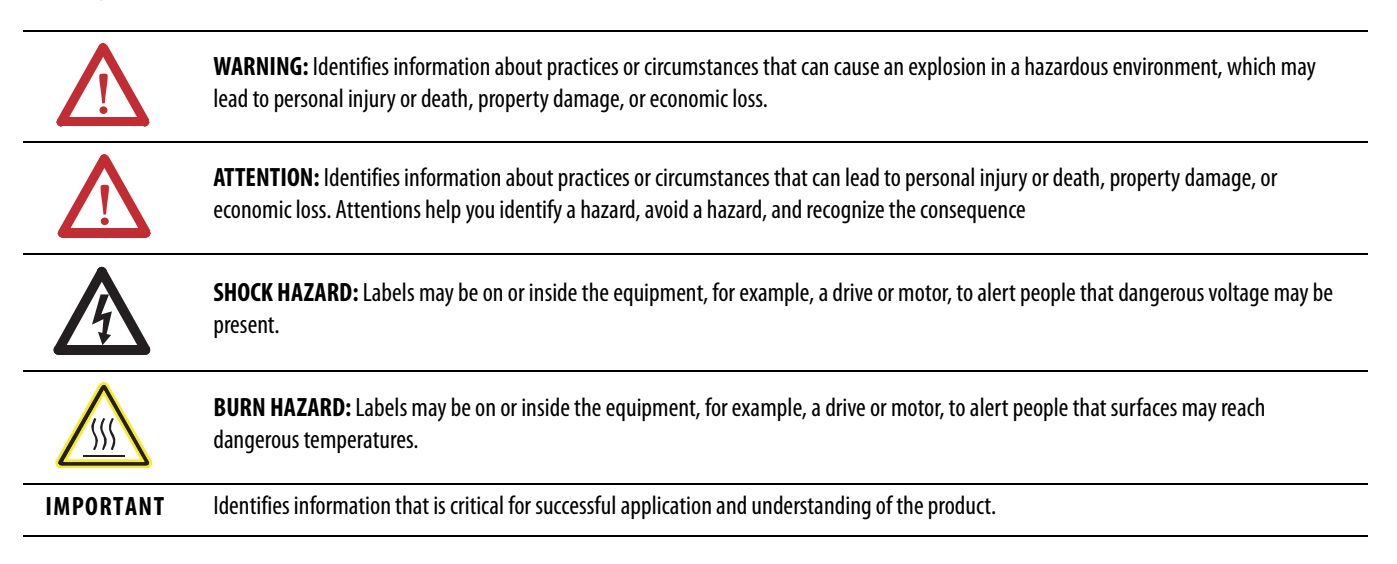

Allen-Bradley, Rockwell Software, Rockwell Automation, and TechConnect are trademarks of Rockwell Automation, Inc.

Trademarks not belonging to Rockwell Automation are property of their respective companies.

This manual contains new and updated information.

I

**IMPORTANT** RSLogix 5000 programming software is now known as Studio 5000™ Logix Designer application, a component of Studio 5000 Engineering and Design Environment.

The following controllers are no longer supported in the Logix Designer application, version 21.

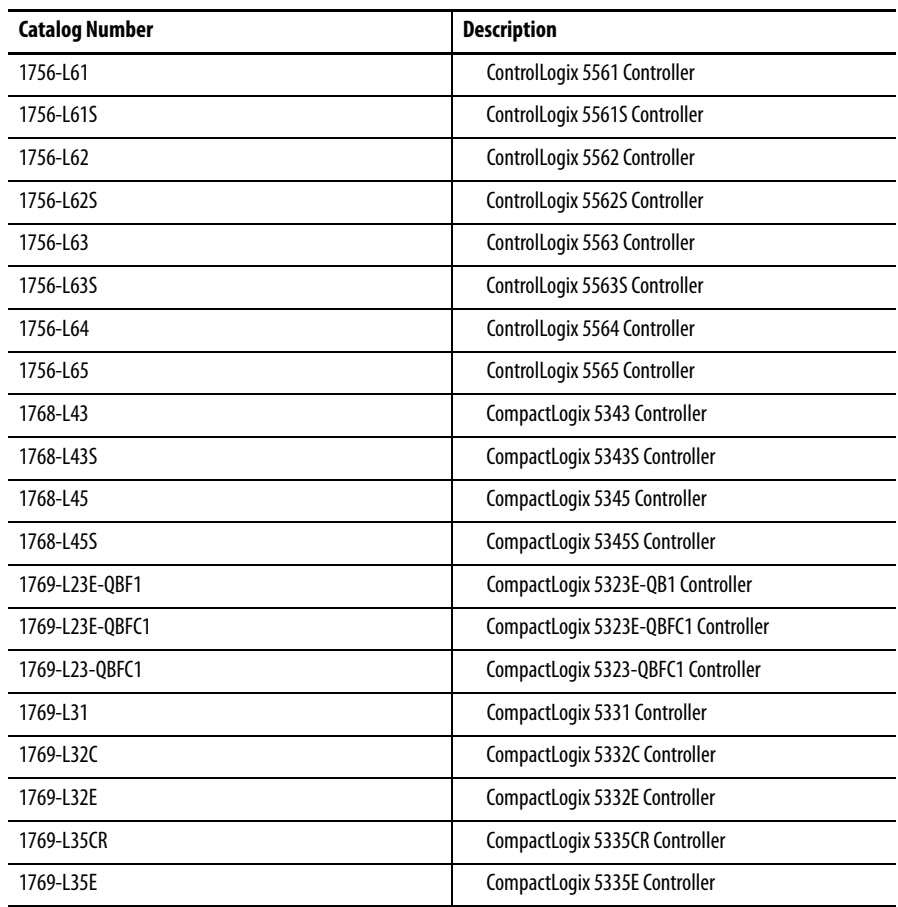

Changes throughout this revision are marked by change bars, as shown in the margin of this page.

# **Notes:**

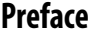

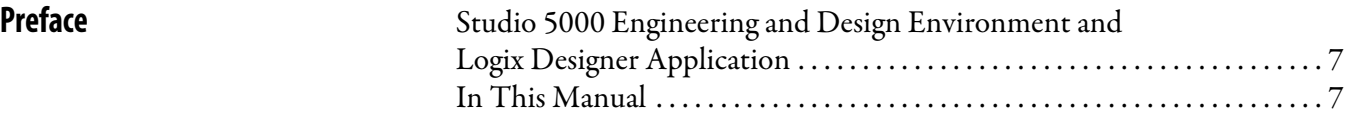

# **[Chapter 1](#page-8-0)**

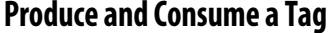

[Produce a Large Array](#page-28-1)

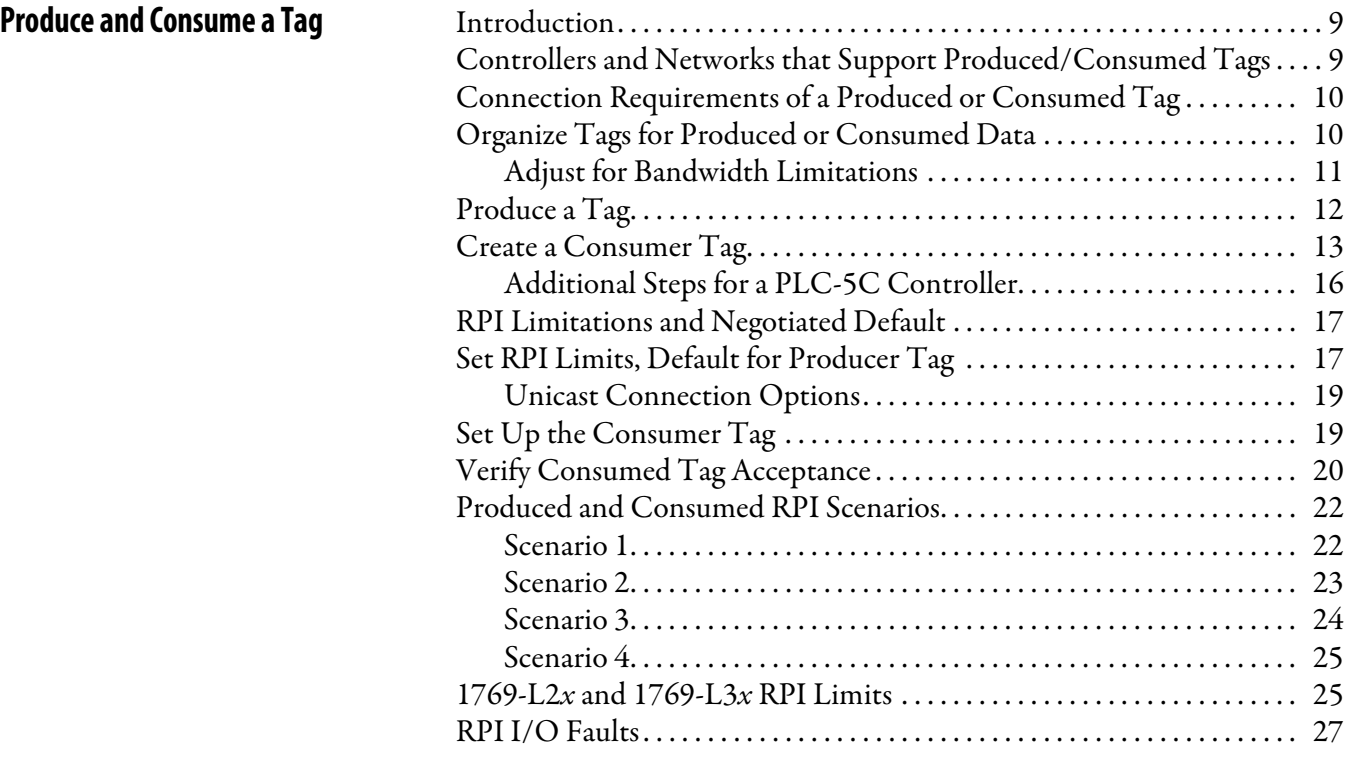

# **[Chapter 2](#page-28-0)**

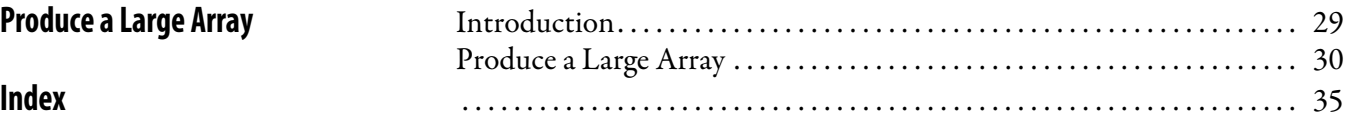

Rockwell Automation Publication 1756-PM011E-EN-P - November 2012 **5**

**Table of Contents**

# <span id="page-6-1"></span><span id="page-6-0"></span>**Studio 5000 Engineering and Design Environment and Logix Designer Application**

The Studio 5000™ Engineering and Design Environment combines engineering and design elements into a common environment. The first element in the Studio 5000 environment is the Logix Designer application. The Logix Designer application is the rebranding of RSLogix™ 5000 software and will continue to be the product to program Logix5000™ controllers for discrete, process, batch, motion, safety, and drive-based solutions.

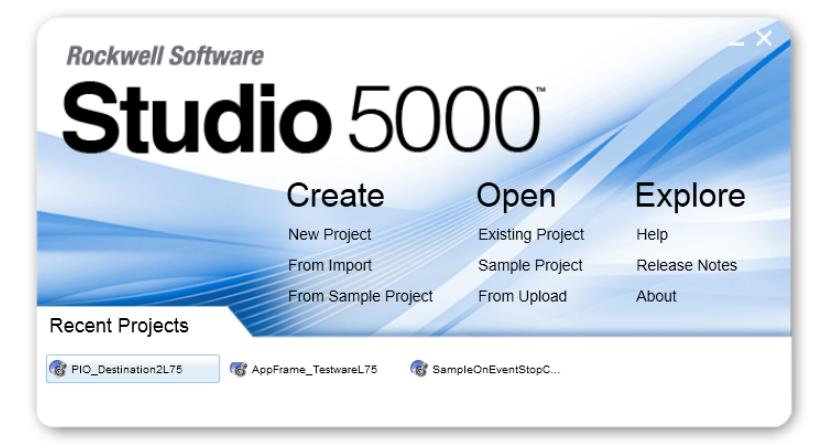

The Studio 5000 environment is the foundation for the future of Rockwell Automation® engineering design tools and capabilities. It is the one place for design engineers to develop all the elements of their control system.

<span id="page-6-2"></span>**In This Manual** This manual shows how to configure and use produced and consumed tags. This manual is one of a set of related manuals that show common procedures for programming and operating Logix5000 controllers. For a complete list of common procedures manuals, see the Logix5000 Controllers Common Procedures Programming Manual, publication [1756-PM001](http://literature.rockwellautomation.com/idc/groups/literature/documents/pm/1756-pm001_-en-e.pdf).

> The term Logix5000 controller refers to any controller that is based on the Logix5000 operating system, such as:

- **•** CompactLogix controllers
- **•** ControlLogix controllers
- **•** DriveLogix controllers
- **•** FlexLogix controllers
- **•** SoftLogix5800 controllers

# **Notes:**

# <span id="page-8-4"></span><span id="page-8-1"></span>**Produce and Consume a Tag**

<span id="page-8-2"></span><span id="page-8-0"></span>**Introduction** A Logix5000 controller lets you produce (broadcast) and consume (receive) system-shared tags.

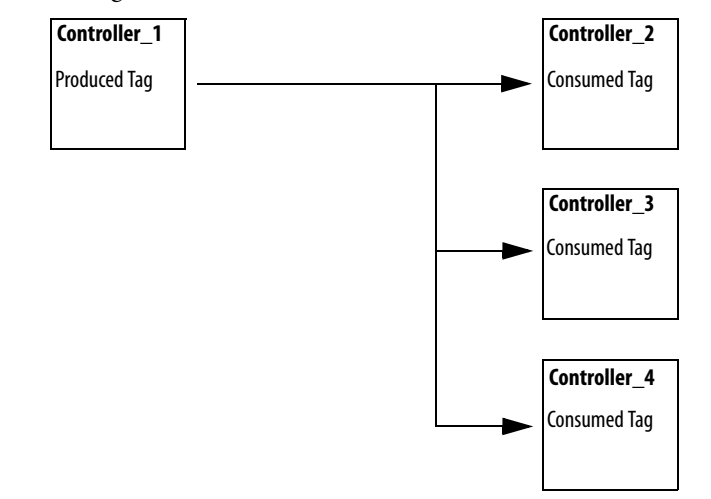

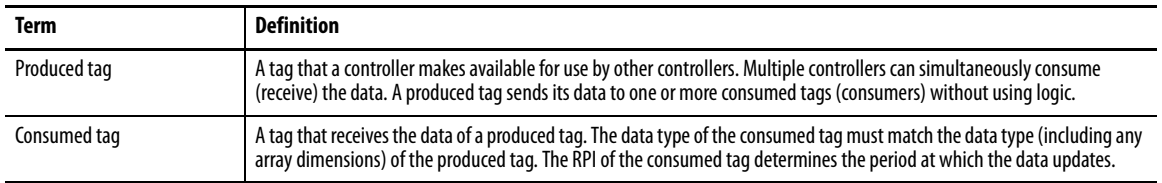

# <span id="page-8-3"></span>**Controllers and Networks that Support Produced/Consumed Tags**

These combinations support produced and consumed tags.

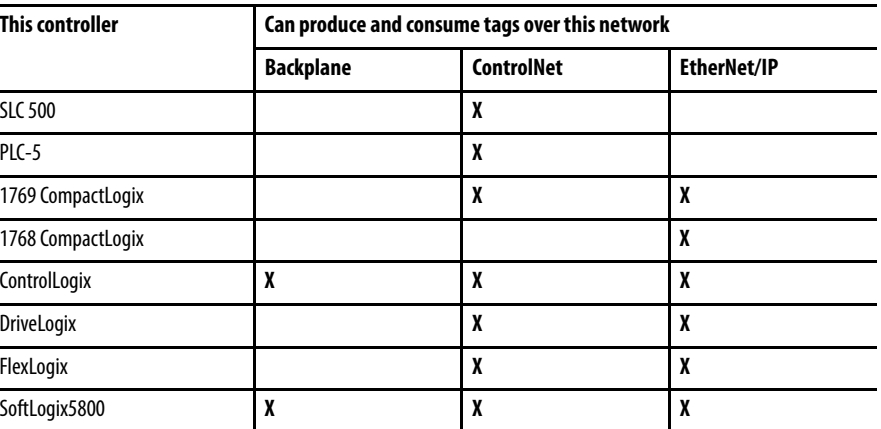

<span id="page-8-5"></span>For two controllers to share produced or consumed tags, both controllers must be attached to the same network (such as a ControlNet or Ethernet/IP network). You cannot bridge produced and consumed tags over two networks.

# <span id="page-9-0"></span>**Connection Requirements of a Produced or Consumed Tag**

Produced and consumed tags each require connections. As you increase the number of controllers that can consume a produced tag, you also reduce the number of connections the controller has available for other operations, like communication and I/O.

**IMPORTANT** If a consumed-tag connection fails, all of the other tags being consumed from that remote controller stop receiving new data.

Each produced or consumed tag uses these connections.

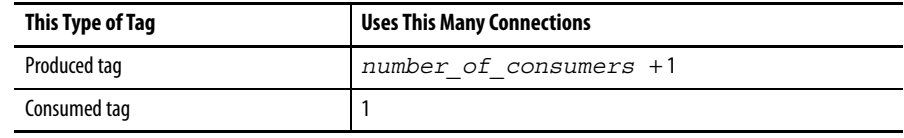

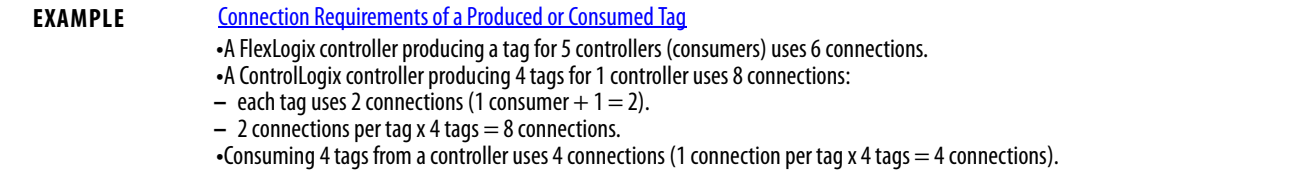

# <span id="page-9-2"></span><span id="page-9-1"></span>**Organize Tags for Produced or Consumed Data**

As you organize your tags for produced or consumed data (shared data), follow these guidelines.

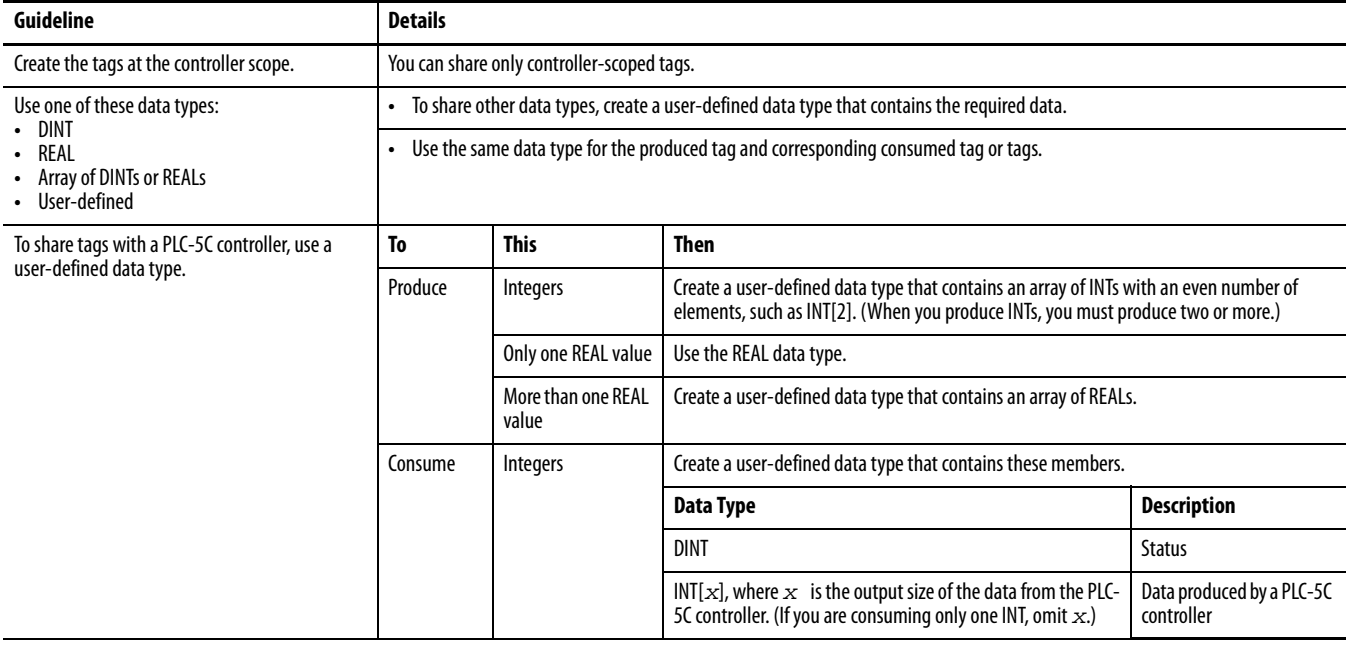

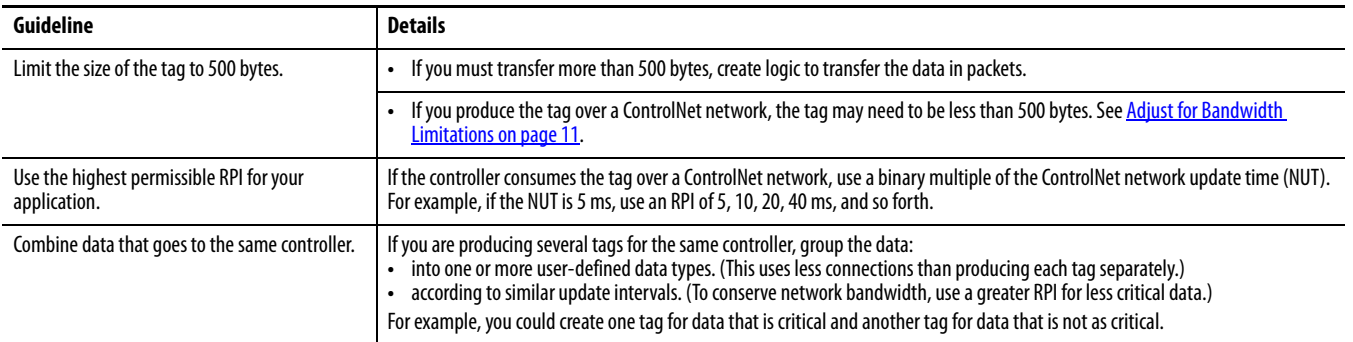

### <span id="page-10-2"></span><span id="page-10-0"></span>**Adjust for Bandwidth Limitations**

<span id="page-10-1"></span>When you share a tag over a ControlNet network, the tag must fit within the bandwidth of the network.

- **•** As the number of connections over a ControlNet network increases, several connections, including produced or consumed tags, may need to share a network update time (NUT).
- **•** Since a ControlNet network can pass only 500 bytes in one NUT, the data of each connection must be less then 500 bytes to fit into the NUT.

Depending on the size of your system, you may not have enough bandwidth on your ControlNet network for a tag of 500 bytes. If a tag is too large for your ControlNet network, make one or more of these adjustments.

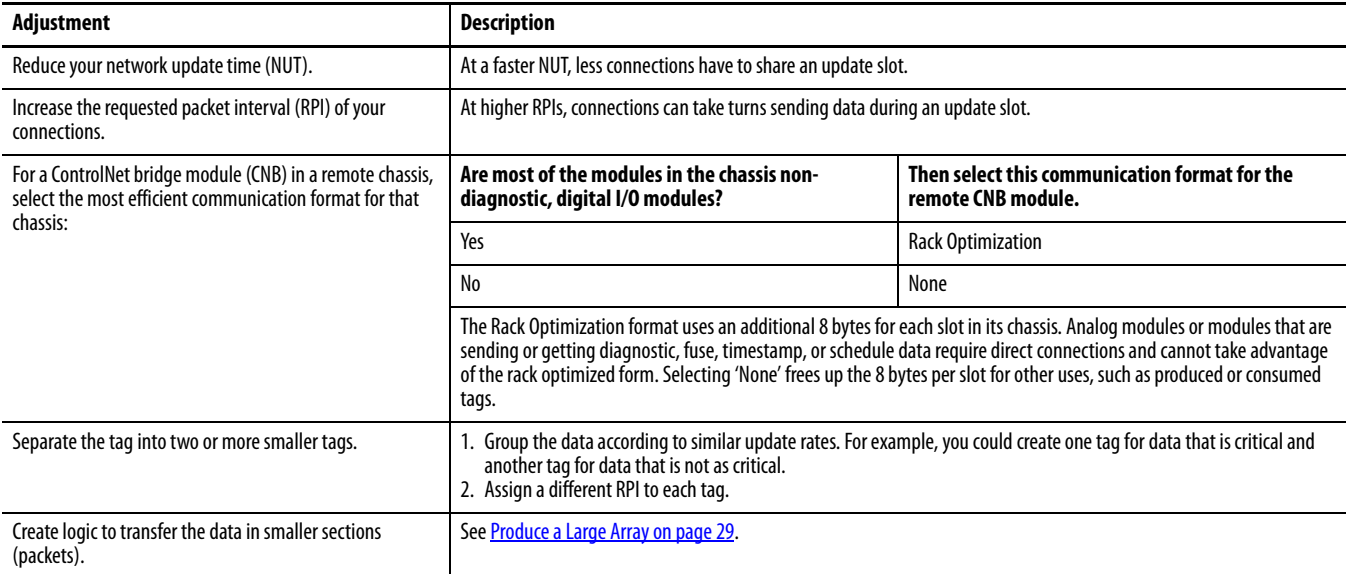

<span id="page-11-1"></span><span id="page-11-0"></span>**Produce a Tag** Follow these steps to create a producer tag.

<span id="page-11-2"></span>**1.** Open the Logix Designer application and select a controller.

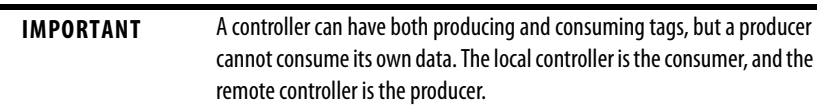

**2.** In the Controller Organizer, right-click the Controller Tags folder and choose Edit Tags.

You can produce only controller-scoped tags.

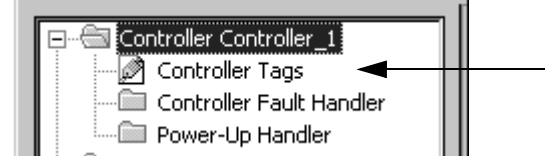

**3.** In the Controller Tags window, right-click the tag that you want to be a producer, and then choose Edit (name of tag) Properties.

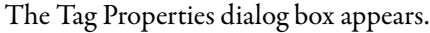

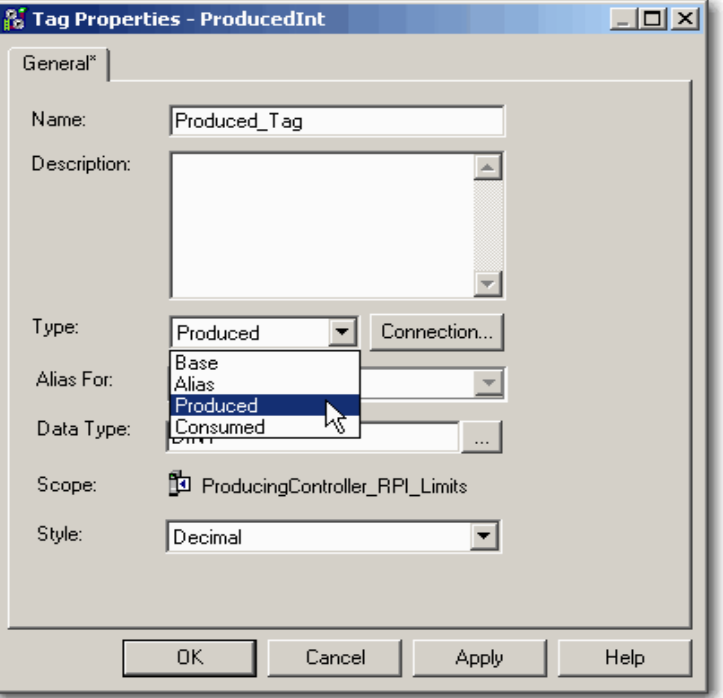

- **4.** In the Name box, type the name of the produced tag.
- **5.** From the Type pull-down menu, choose Produced.

The Connection button becomes active when either Produced or Consumed is chosen from the pull-down menu.

**6.** Click Connection (at the right-hand side of the Type pull-down menu).

The Produced Tag Connection dialog box appears to let you enter the number of controllers that will consume (receive) the tag.

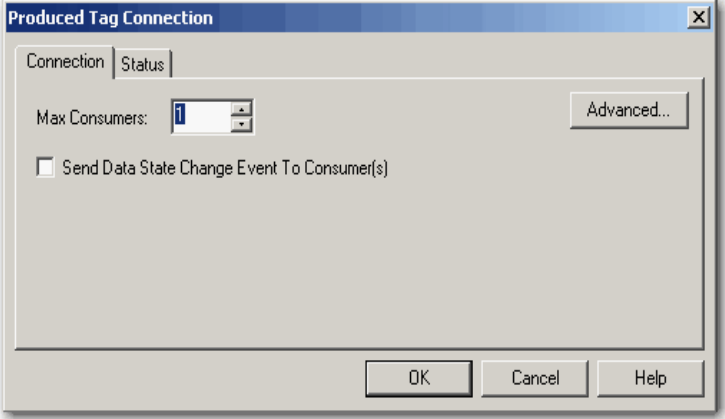

**7.** In the Max Consumers box, enter a value.

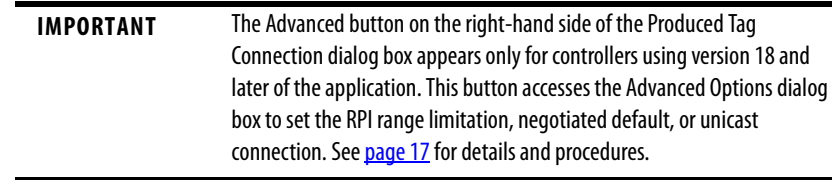

**8.** Click OK.

<span id="page-12-1"></span><span id="page-12-0"></span>**Create a Consumer Tag** Follow these steps to create a consumer tag.

<span id="page-12-2"></span>**1.** Open the Logix Designer application and select a controller.

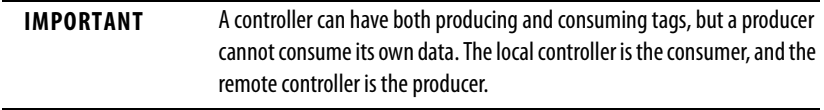

- **2.** In the Controller Organizer I/O Configuration folder, add the controller that is producing the data (the other Logix5000 controller or PLC-5C controller).
- **3.** In the Controller Organizer, right-click the Controller Tags folder and choose Edit Tags.

You can produce only controller-scoped tags.

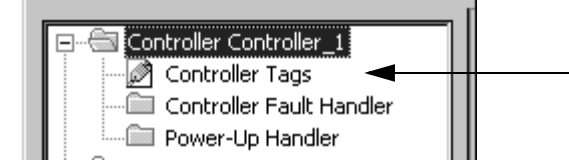

**4.** In the Controller Tags window, right-click the tag that will consume the data, and then choose Edit (name of tag) Properties.

The Tag Properties dialog box appears.

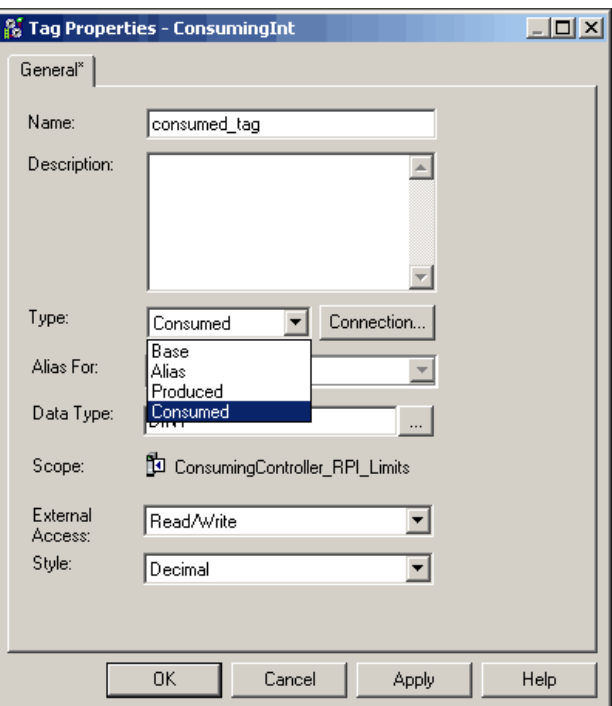

- **5.** In the Name box, type the name of the consumed tag.
- **6.** From the Type pull-down menu, choose Consumed.

The Connection button becomes active when either Consumed or Produced is chosen from the pull-down menu.

**7.** Specify the data type.

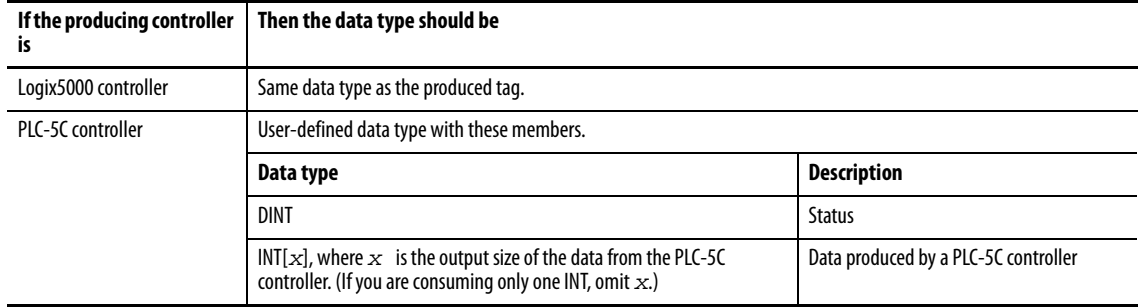

**8.** Click Connection to define the consumed tag.

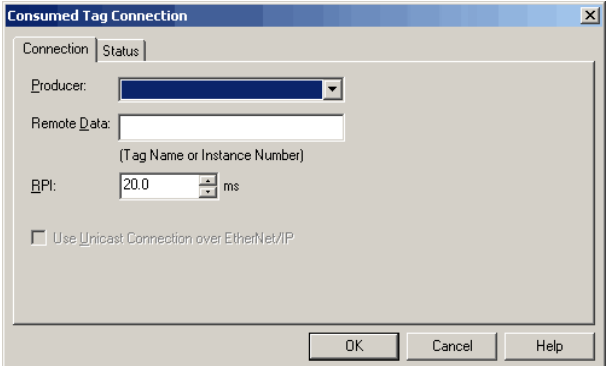

- **9.** Do the following on the Consumed Tag Connection dialog box:
	- **•** Select the controller that produces the data.

If the drop down is empty, you must first add a remote controller to the Controller Organizer I/O Configuration folder. This is the controller that is producing the data. If you have only one controller configured, it cannot be both the consumer and the producer. The producing controller cannot consume its own data.

**•** Type the name or instance number of the remote, produced data.

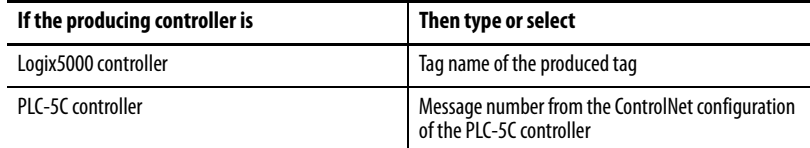

**•** Type or select the requested packet interval (RPI) for the connection.

**IMPORTANT** Consuming controllers have additional setup to allow its consuming tags to use an RPI provided by a producing controller. See [page 19](#page-18-1) for details.

- **10.** Click OK.
- **11.** If you consume the tag over a ControlNet network, use RSNetWorx for ControlNet software to schedule the network.

## <span id="page-15-1"></span><span id="page-15-0"></span>**Additional Steps for a PLC-5C Controller**

If you are sharing data with a PLC-5C controller, do the following.

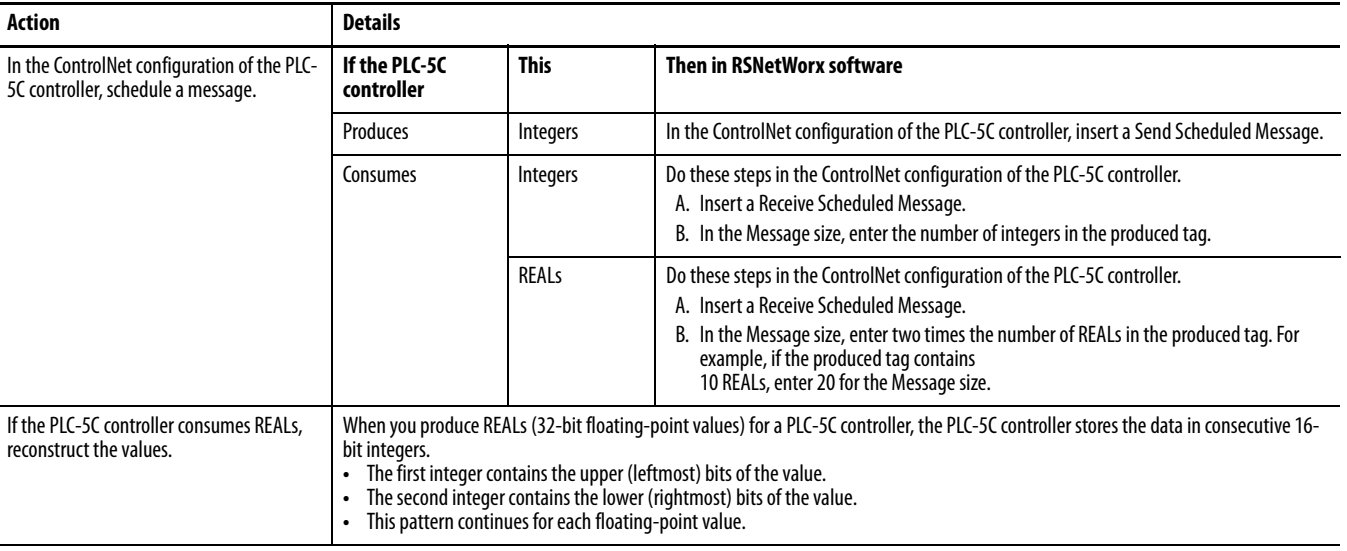

This example shows how to reconstruct a REAL (floating-point value) in the PLC-5C controller.

#### **EXAMPLE** Reconstruct a floating point value.

The two MOV instructions reverse the order of the integers as the integers move to a new location. Because the destination of the COP instruction is a floating-point address, it takes two consecutive integers, for a total of 32 bits, and converts them to a single floating-point value.

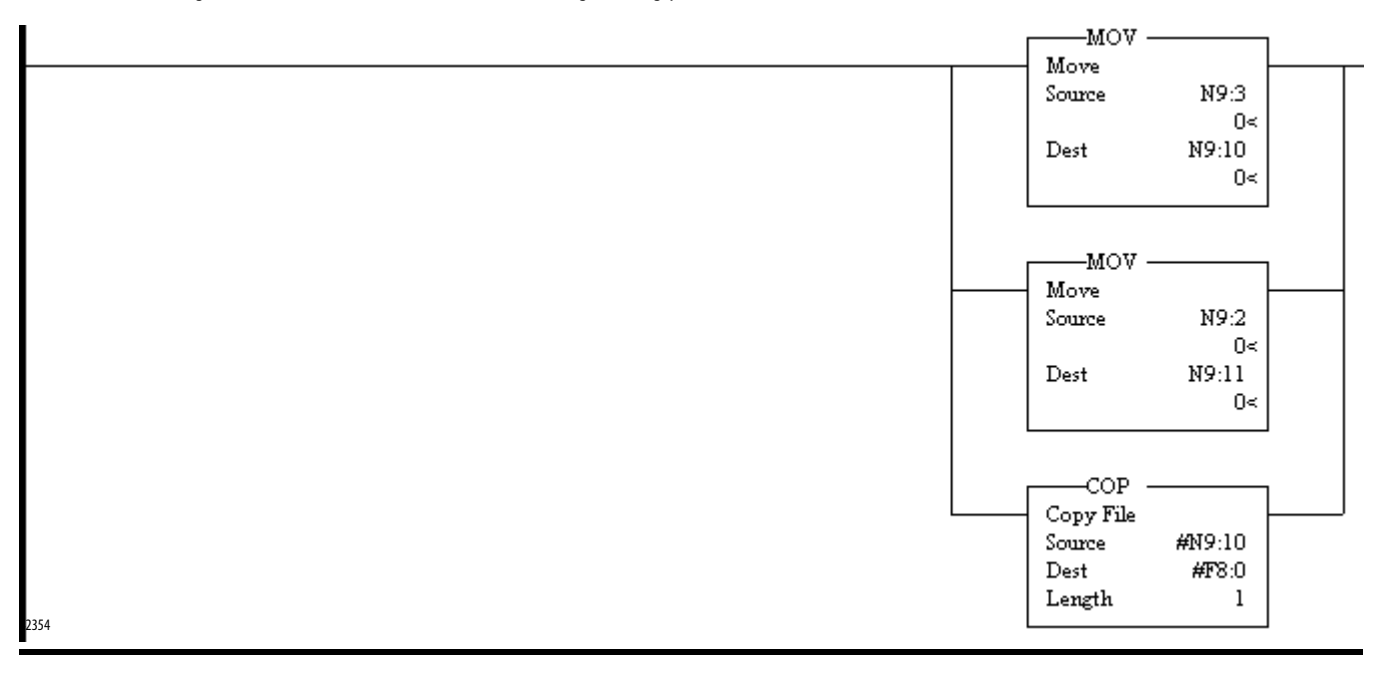

# <span id="page-16-0"></span>**RPI Limitations and Negotiated Default**

<span id="page-16-2"></span>Controllers can be programmed to enhance the requested packet interval (RPI) acceptance between producing and consuming tags within specified limitations for multicast connections using version 18 and later of the application. A producing controller verifies that the RPI of incoming connections are within the produced tag settings. If the consuming tag's RPI falls outside the configured range, a producing controller will reject the incoming RPI and may provide an RPI (default) to the consuming controller.

This optional default RPI applies only if the consuming controller is set up to allow its consumed tags to use an RPI provided by the producer. You can choose to not use the default value. However, you will have to manually change a rejected RPI to make the value within the limitation settings for the produced tag.

**IMPORTANT** 1769-L2x and 1769-L3x controllers have additional RPI information. See [page 25](#page-24-1) for details.

When using version 17 and earlier of the application, an incoming RPI of a consuming controller will be accepted by the producer. No default RPI is offered by the producing controller. The packet intervals of existing connections from other consumers could be sped up on multicast connections.

The RPI limitations (the range set on the produced tag) and the default process applies only to multicast connections on unscheduled networks. This feature is unavailable for controllers on the ControlNet network or unicast connections. Scheduled bandwidths on the ControlNet network transmit critical data at predetermined intervals of time.

**IMPORTANT** RPI limits and default values are not supported for safety tags and AXIS tags. AXIS produced tags are produced at a rate equal to the Coarse Update Period of the associated motion group. Safety produced tags are produced at a rate specified by the Safety Task Period.

# <span id="page-16-1"></span>**Set RPI Limits, Default for Producer Tag**

Follow these steps to establish RPI limitations (range) and default values if you are setting up a producing tag for multicast connections.

See [page 19](#page-18-0) if you are setting up a unicast connection.

**1.** On the Produced Tag Connections dialog box, click Advanced.

[Refer to Produce a Tag on page 12](#page-11-0) to see an example of the dialog box.

The Advanced Options dialog box appears when you click Advanced. There are two connection options—multicast and unicast—on the dialog box with different functionality.

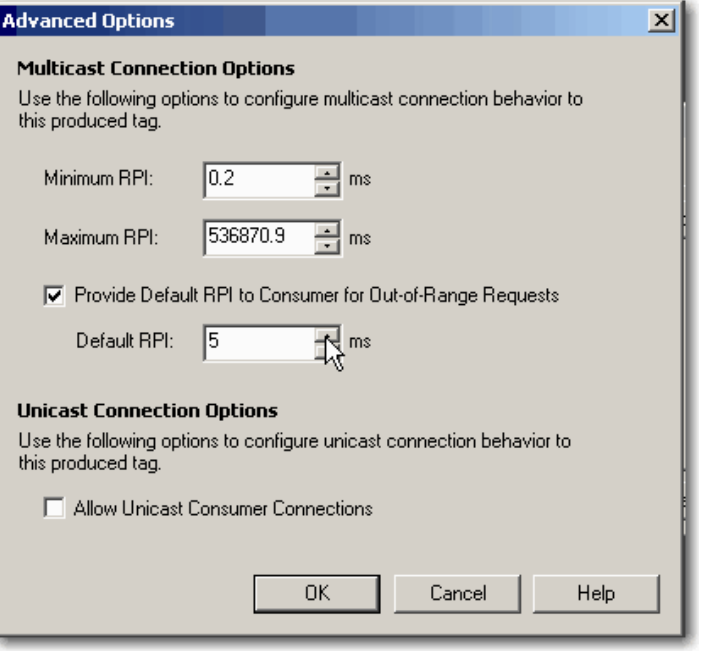

**IMPORTANT** A unicast connection between a consumer and producer controller is the default on the Advanced Options dialog box. Multicast connections can be changed to a produced tag whether or not the box is checked. The checkbox dictates only whether this produced tag can accept a unicast connection. The consuming controller determines if the connection is unicast.

**2.** Complete the Advanced Options dialog box.

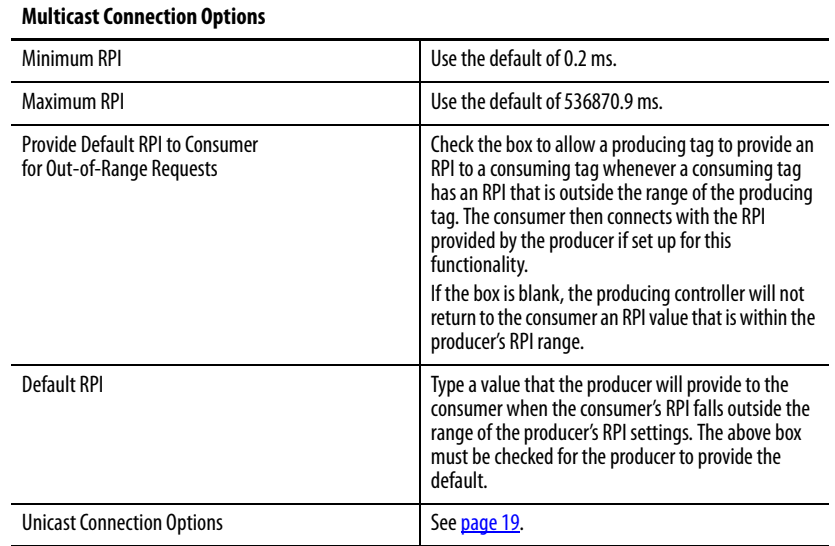

**3.** Click OK.

The Produced Tag Connections dialog box reappears.

**4.** Click OK.

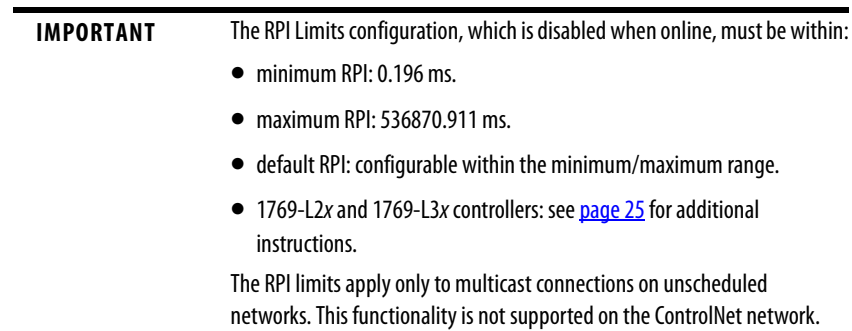

#### <span id="page-18-0"></span>**Unicast Connection Options**

Unicast connections are point-to-point connections between a producing controller and consuming controller; no multiple connections. You do not have to enter a minimum or maximum RPI range or default value for this type of connection.

The Allow Unicast Consumer Connections box at the bottom of the Advanced Options dialog box defaults with a check mark. Click OK to complete setting up the producing tag.

<span id="page-18-1"></span>**Set Up the Consumer Tag** The Consuming controller must be set up to allow its consumed tags to accept an RPI provided by the producer. Follow these steps to access the Controller Properties dialog box.

> <span id="page-18-2"></span>**1.** In the Controller Organizer, right-click a controller that has been set up with a consuming tag and choose Properties.

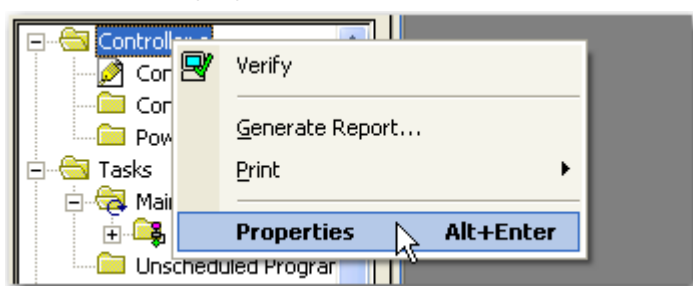

The Controller Properties dialog box appears with the General tab as the default.

**2.** Click the Advanced tab.

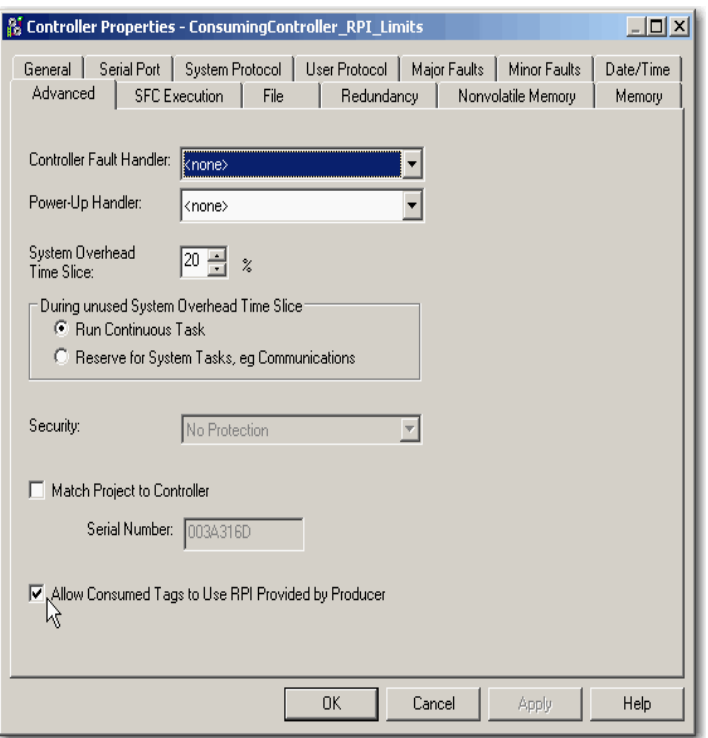

- **3.** Check Allow Consumed Tags to Use RPI Provided by Producer.
- **4.** Click OK.

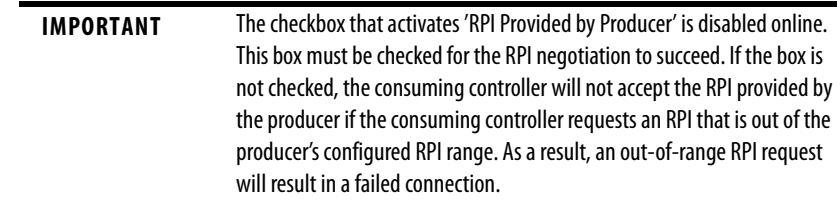

<span id="page-19-0"></span>**Verify Consumed Tag Acceptance** When a consuming controller accepts a default RPI by a producing controller, you can verify the acceptance and the RPI value on the Consumed Tag Connection dialog box. You must be online to complete the following procedures.

- <span id="page-19-1"></span>**1.** Open the Logix Designer application and select a controller that is set up with a consuming tag.
- **2.** In the Controller Organizer, right-click the Controller Tags folder and choose Edit Tags.
- **3.** In the Controller Tags window, right-click a consuming tag and choose Edit (name of tag) Properties.

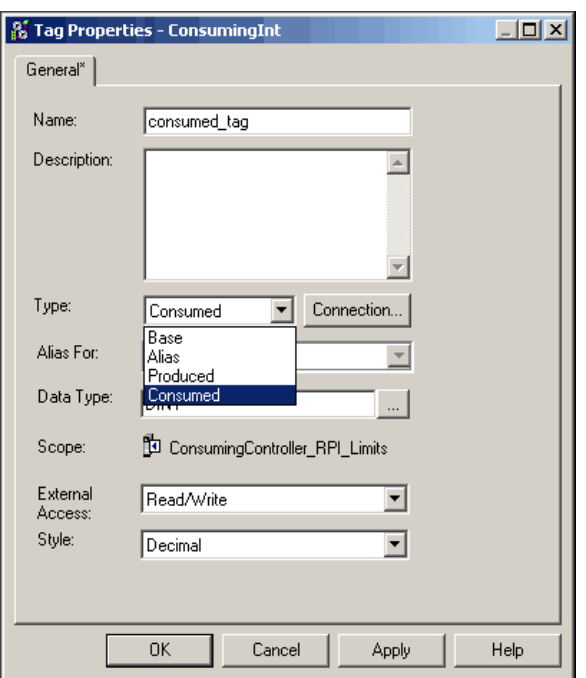

The Tag Properties dialog box appears.

**4.** Click Connection (at the right-hand side of the Type pull-down menu).

The Consumed Tag Connection dialog box appears with a flag to the right of the RPI field to indicate the consuming controller has accepted an RPI provider by the producer. The time interval of the RPI also is indicated.

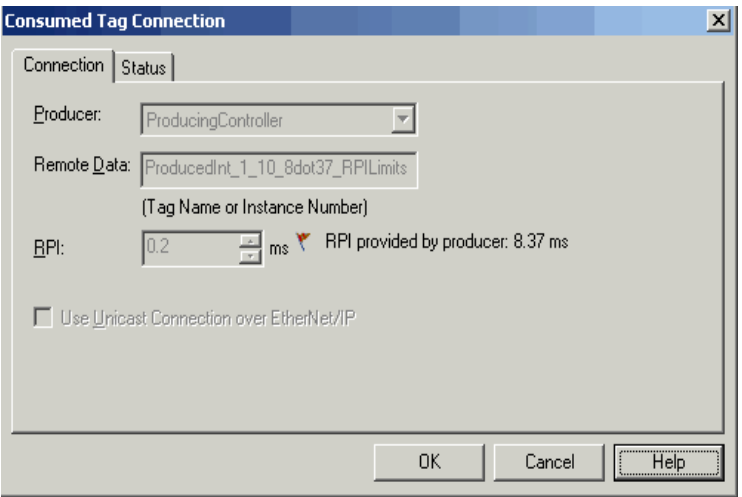

The RPI that had been requested by the consuming controller is dimmed. This lets you view the time interval the consuming controller had requested and the RPI provided by the producing controller.

**5.** Click Cancel to exit.

# <span id="page-21-0"></span>**Produced and Consumed RPI Scenarios**

<span id="page-21-2"></span>The following scenarios explain how producing and consuming tags exchange RPI for controllers.

#### <span id="page-21-1"></span>**Scenario 1**

The RPI is within range of the producing controller's RPI Limits. There is no default RPI that is set up for the producing controller.

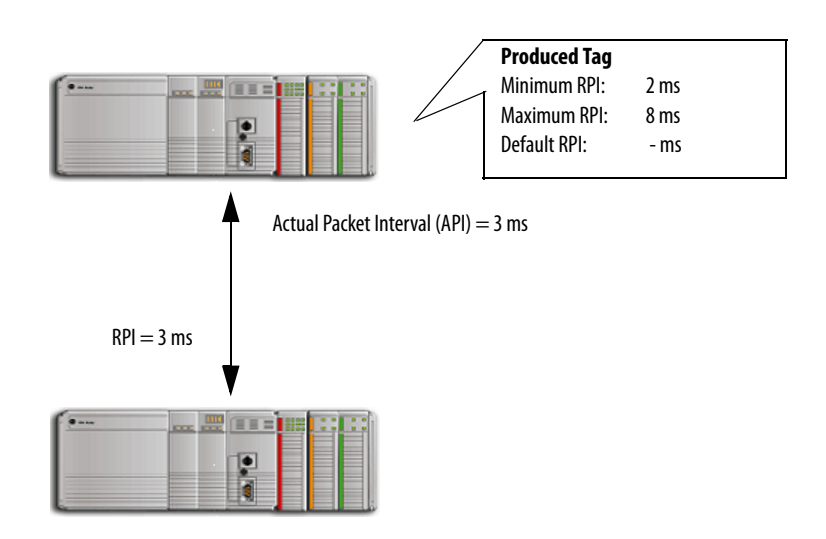

**Version 17 and earlier:** The consuming controller is brought online with an RPI configured at 3 ms. The producer accepts the RPI requested by the consuming tag. All controllers on the multicast connection will be increased to 3 ms for the API, which is the interval the data is actually being produced.

**Version 18 and later:** The consuming controller is brought online with an RPI configured at 3 ms. The producing controller verifies the requested RPI by the consumer is within the RPI limits set up for the producer. Since the request is within the range, the producing controller accepts the RPI of the consumer.

**TIP** If you use all the default settings of version 18 and later, you have the same behavior as version 17 and earlier.

### <span id="page-22-0"></span>**Scenario 2**

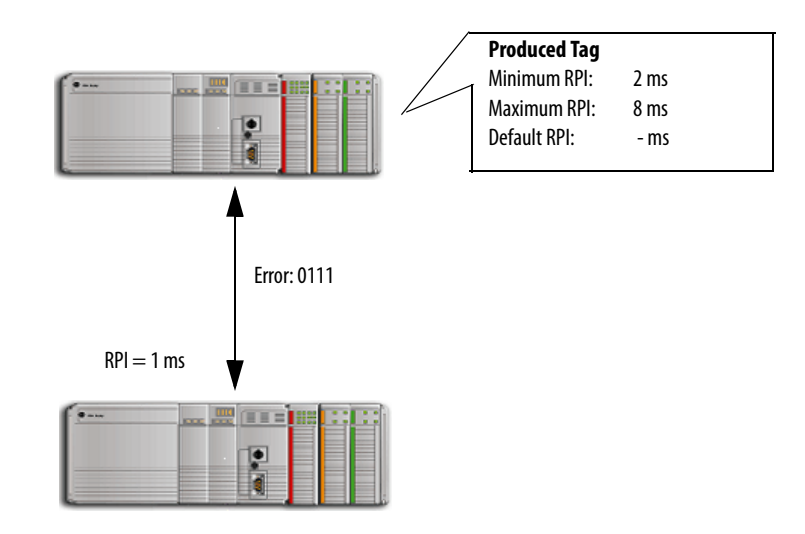

The RPI is outside the range of the producing controller's RPI Limits. There is no default RPI that is set up for the producing controller.

**Version 17 and earlier:** The RPI requested by the consumed tag is not within the range of the producer. The connection is rejected and a 0111 error is reported that the connection failed. You must re-enter an RPI that is within the range configured on the produced tag. If a version 17 consumer is trying to connect with a version 18 producer and the RPI is outside the range of the producer and there is no default set up, a 0111 error reports the connection failed.

**TIP** See **RPI I/O Faults** on [page 27](#page-26-0) for an explanation of the error messages.

**Version 18 and later:** The RPI requested by the consumed tag is not within the RPI limitation range of the producer. The producer is not set up to provide a default RPI, so a 0111 error message is reported that the connection failed. You must re-enter an RPI that is within the range configured for the producer because there is no RPI default negotiation with the consumer.

#### <span id="page-23-0"></span>**Scenario 3**

The RPI is outside the range of the producing controller's RPI Limits. A default RPI is set up for the producing controller. But, the network path contains a bridge that blocks the negotiated RPI to prevent an interruption to other controllers on the network.

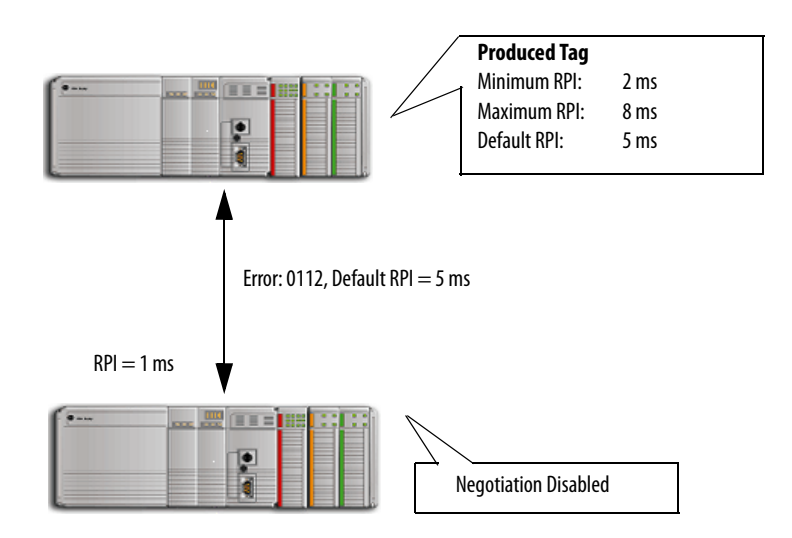

**Version 17 and earlier:** The RPI requested by the consumed tag is not within the range of the producer. The connection is rejected and a 0112 error is reported that the connection failed. You must re-enter an RPI that is within the range configured on the produced tag. If a version 17 consumer is trying to connect with a version 18 producer and the RPI is outside the range of the producer, a 0112 error reports the connection failed.

#### **TIP** See [RPI I/O Faults](#page-26-0) on [page 27](#page-26-0) for an explanation of the error messages.

**Version 18 and later:** The RPI requested by the consumed tag is not within the RPI limitation range of the producer. The producer is configured to provide an RPI default. The producer sends the default RPI to the consumer, but the consumer controller is not set up to accept a default RPI from the producer. The negotiated RPI is disabled to prevent an interruption to the multicast connection. A 0112 error message is reported and you must re-enter an RPI within the range of the producer's limits.

#### <span id="page-24-0"></span>**Scenario 4**

The RPI is outside the range of the producing controller's RPI Limits. A default RPI is set up for the producing controller. The consumer is set up to accept the RPI provided by the producer.

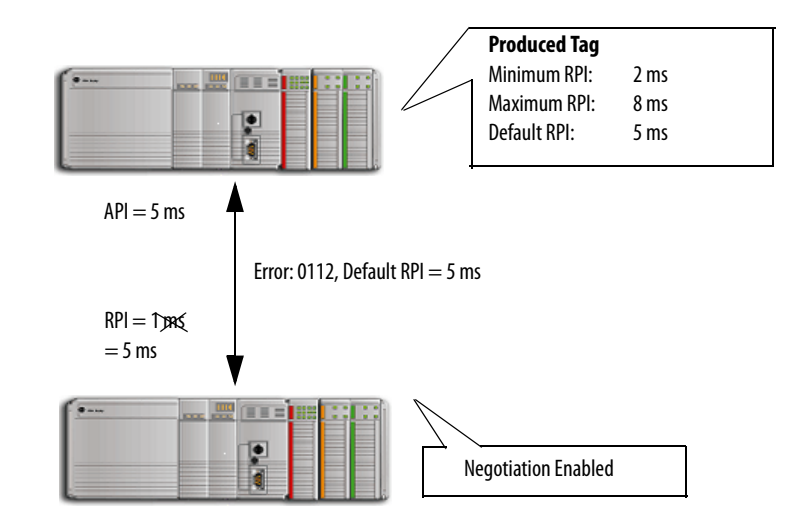

**Vrsion 17 and earlier:** The RPI requested by the consumed tag is not within the range of the producer. The connection is rejected and a 0112 error is reported that the connection failed. You must re-enter an RPI that is within the range configured on the produced tag. If a version 17 consumer is trying to connect with a version 18 producer and the RPI is outside the range of the producer, a 0112 error reports the connection failed.

**Version 18 and later:** The RPI requested by the consumed tag is not within the RPI limitation range of the producer. The producer is configured to provide an RPI default. The producer sends the default RPI to the consumer. The consumer is set up to accept the RPI provided by the producer. The connection is successful and the multicast connection accepts the new RPI of 5 ms.

## <span id="page-24-1"></span>**1769-L2***x* **and 1769-L3***x*  **RPI Limits**

<span id="page-24-2"></span>All controllers, with the exception of the CompactLogix 1769-L2x and 1769-L3x controllers, produce data in packet intervals ranging from 0.196…536870.911 ms. The 1769-L2x and 1769-L3x controllers produce only in packet intervals of 2, 4, 8, 16, 32, 64, 128, 256, 512, or 1024 ms.

You are not confined to entering these exact values when configuring an RPI limitation range and default RPI for the 1769-L2x and 1769-L3x controllers. However, if an unsupported packet interval is entered, then the Logix Designer application may override the unsupported packet interval with a supported

packet interval. When this occurs, the new 'effective' value is displayed separately next to the unsupported value that was entered.

Similar to other controllers, the 1769-L2x and 1769-L3x controllers will verify that the RPI of incoming connections are within the produced tag settings. If the consuming tag's RPI falls outside the configured range, a producing controller will reject the incoming RPI and then provide an RPI (default) to the consuming controller.

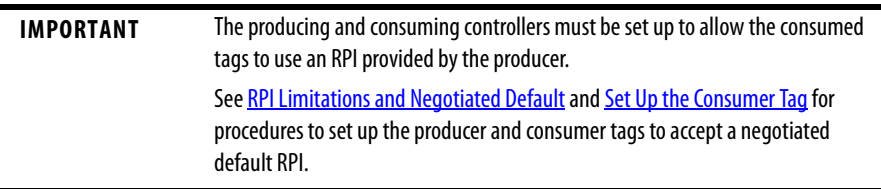

For the 1769-L2x and 1769-L3x controllers, the Effective Minimum RPI, when present, is used to determine the fastest packet interval allowed by the tag. When the Effective Default RPI is present, it is the largest packet interval (slowest rate) at which negotiated connections will be produced for the tag.

The effective RPI limit values are presented with a flag on the Advanced Options dialog box to indicate that RPI limits are set to values other than what you entered.

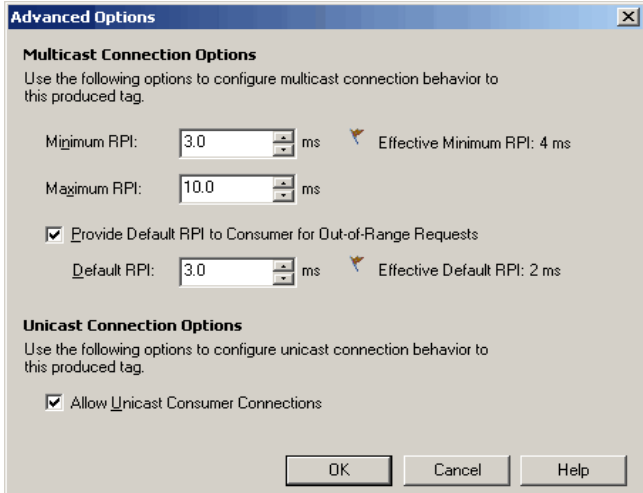

<span id="page-26-0"></span>**RPI I/O Faults** The table provides a description of error messages for situations where an RPI is not accepted.

<span id="page-26-1"></span>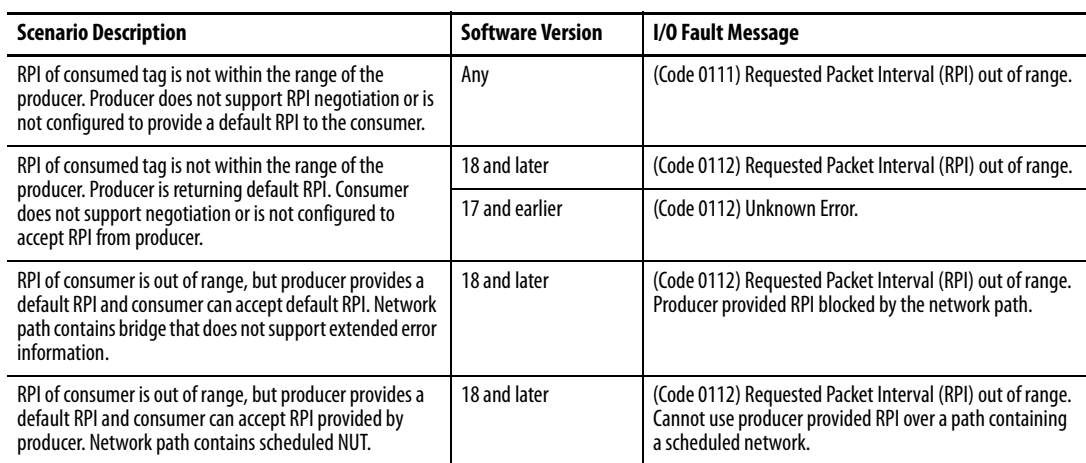

# **Notes:**

# <span id="page-28-4"></span><span id="page-28-3"></span><span id="page-28-1"></span>**Produce a Large Array**

<span id="page-28-2"></span><span id="page-28-0"></span>**Introduction** The Logix5000 controller can send as many as 500 bytes of data over a single scheduled connection. This corresponds to 125 DINT or REAL elements of an array. To transfer an array of more than 125 DINTs or REALs, use a produced/ consumed tag of 125 elements to create a packet of data. You can then use the packet to send the array piecemeal to another controller.

> When you send a large array of data in smaller packets, you must be sure that the transmission of a packet is complete before the data is moved into the destination array.

- **•** Produced data over the ControlLogix backplane is sent in 50 byte segments.
- **•** Data transmission occurs asynchronous to a program scan.

The logic that this section includes uses an acknowledge word to make sure that each packet contains new data before the data moves to the destination array. The logic also uses an offset value to indicate the starting element of the packet within the array.

Because of the offset and acknowledge elements, each packet carries 123 elements of data from the array, as depicted below.

**Figure 1 - Producer/Consumer Data Elements**

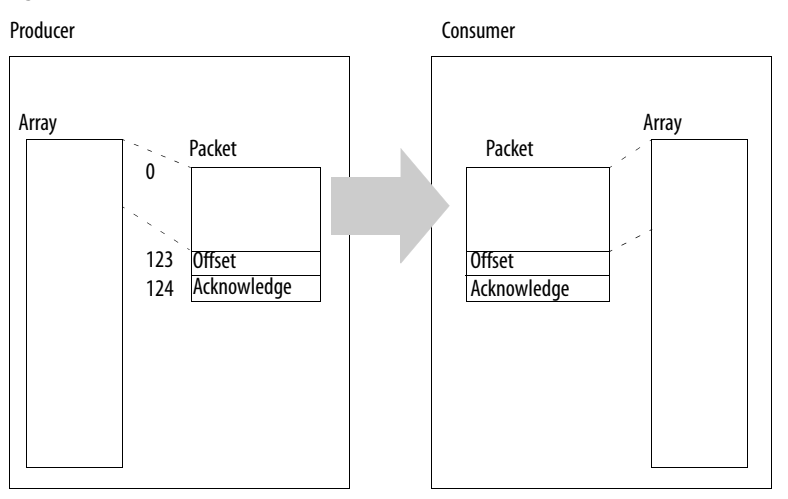

In addition, the array must contain an extra 122 elements. In other words, it must be 122 elements greater than the greatest number of elements that you want to transfer.

- **•** These elements serve as a buffer.
- **•** Because each packet contains the same number of elements, the buffer prevents the controller from copying beyond the boundaries of the array.
- **•** Without the buffer, this would occur if the last packet contained fewer than 123 elements of actual data.

<span id="page-29-0"></span>**Produce a Large Array** Follow these steps to produce a large array.

<span id="page-29-1"></span>**1.** In the Controller Tags folder of the controller project that produces the array, create these tags.

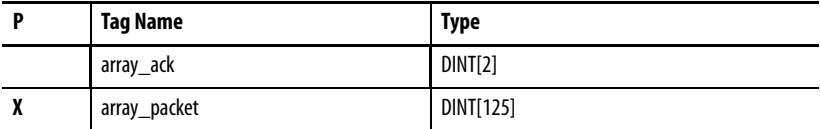

**2.** Convert array\_ack to a consumed tag.

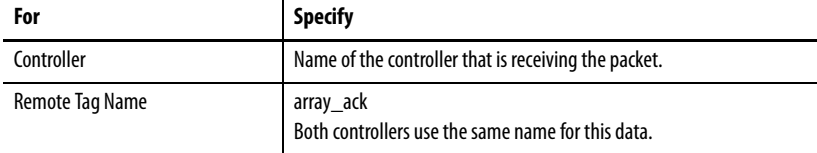

**3.** In either the Controller Tags folder or the tags folder of the program that will contain the logic for the transfer, create these tags.

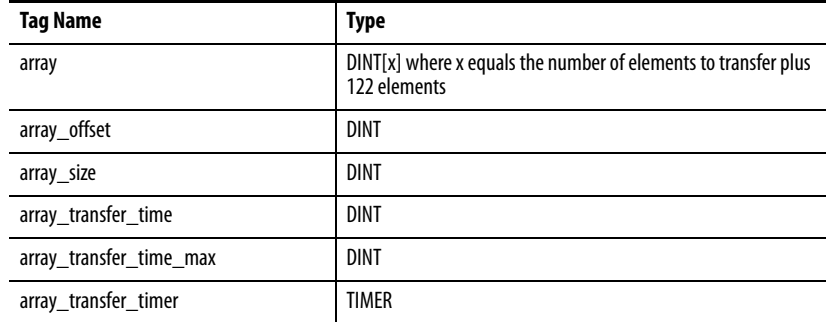

**4.** In the array\_size tag, enter the number of elements of real data.

The value of x from step 3 minus the 122 elements of buffer.

**5.** Create or open a routine for the logic that will create packets of data.

**6.** Enter this logic.

When the offset value in array  $ack[0]$  is not equal to the current offset value but array  $ack[1]$  equals -999, the consumer has begun to receive a new packet, so the rung moves -999 into the last element of the packet. The consumer waits until it receives the value -999 before it copies the packet to the array. This guarantees that the consumer has new data.

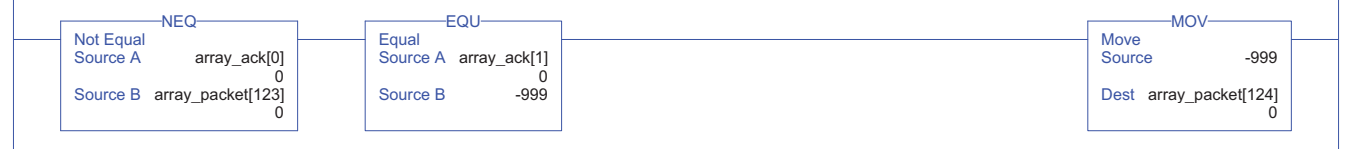

When the offset value in array\_ack[0] is equal to the current offset value, the consumer has copied the packet to the array; so the rung checks for more data to transfer. If the offset value plus 123 is less than the size of the array, there is more data to transfer; so the rung increases the offset by 123. Otherwise, there is no more data to transfer; so the rung resets the offset value, logs the transfer time, and resets the timer. In either case, the rung uses the new offset value to create a new packet of data, appends the new offset value to the packet, and clears the acknowledge element of the packet (packet[124]).

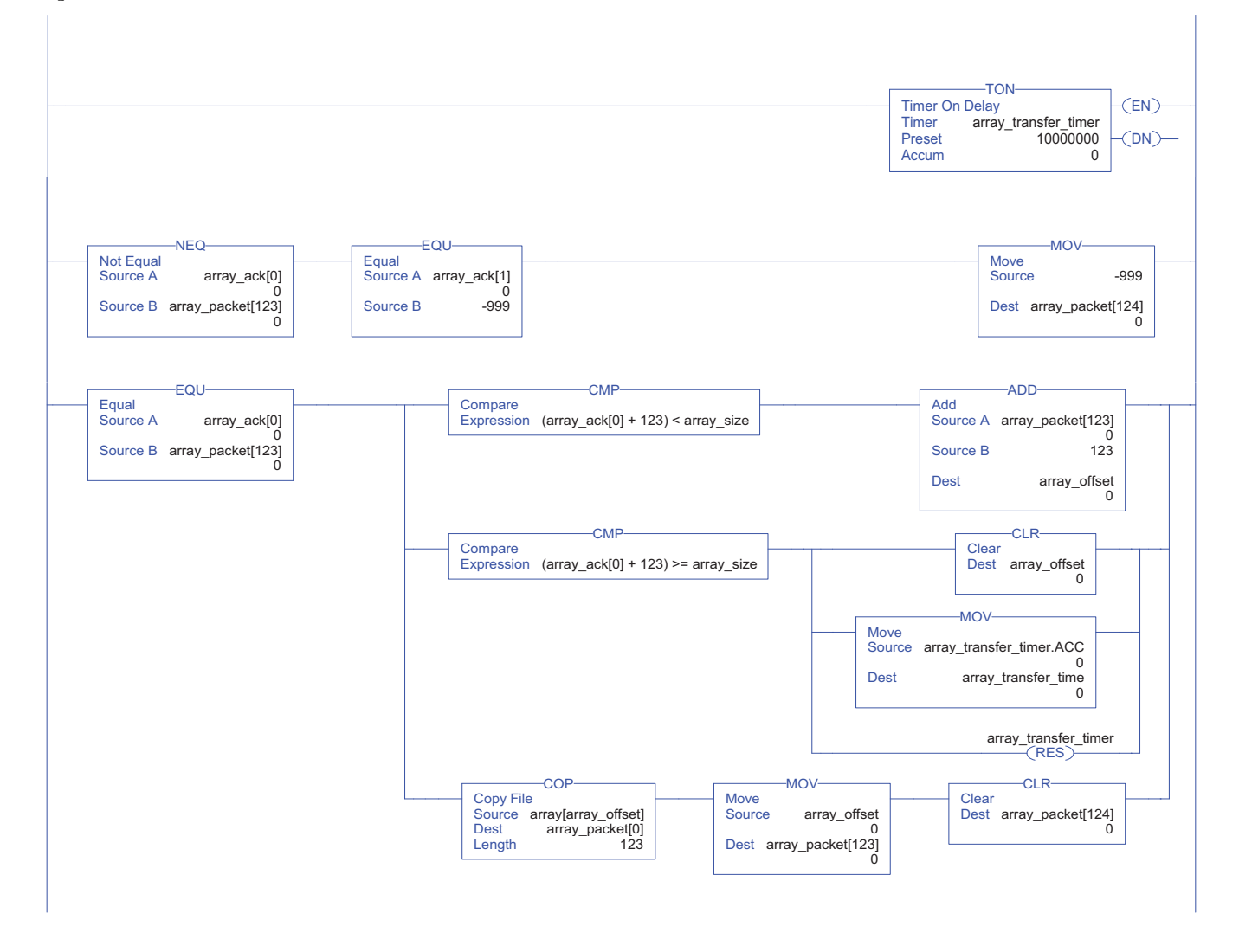

If the current transfer time is greater than the maximum transfer time, update the maximum transfer time. This maintains a record of the longest time to transfer data.

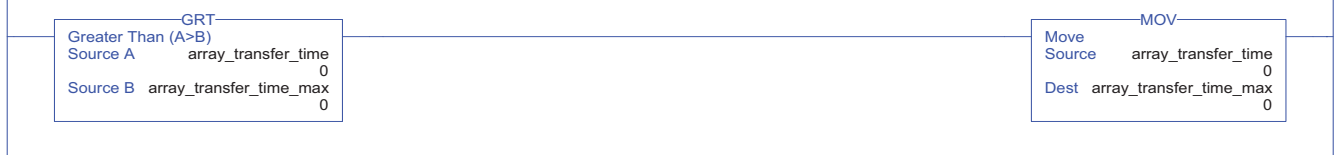

**7.** In the Controller Tags folder of the controller project that consumes the array, create these tags.

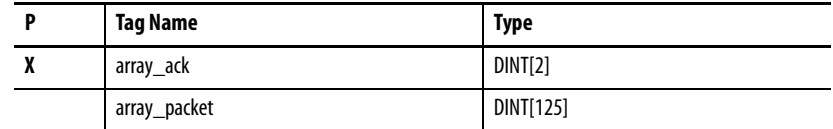

**8.** Convert array\_packet to a consumed tag.

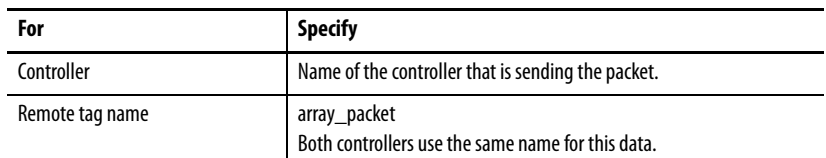

**9.** In either the Controller Tags folder or the tags folder of the program that will contain the logic for the transfer, create these tags.

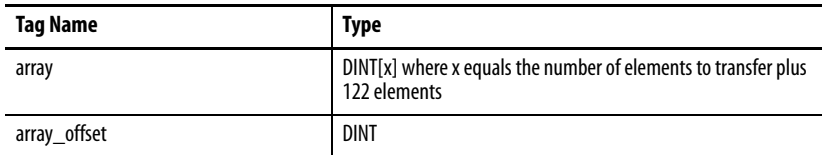

**10.** Create or open a routine for the logic that will move the data from the packets to the destination array.

#### **11.** Enter this logic.

When the offset value in array\_packet[123] is different than the offset value in array\_ack[0], the controller has begun to receive a new packet of data; so the rung checks for the value of -999 in the last element of the packet.

If the last element of the packet equals -999, the controller has received an entire packet of new data and begins the copy operation.

- **•** The offset value moves from the packet to array\_offset.
- **•** The COP instructions copy the data from the packet to the destination array, starting at the offset value.
- **•** The offset value moves to array\_ack[0], which signals that the copy is complete.
- Array  $ack[1]$  resets to zero and waits to signal the arrival of a new packet.

If the last element of the packet is not equal to -999, the transfer of the packet to the controller may not be complete; so - 999 moves to array\_ack[1]. This signals the producer to return the value of -999 in the last element of the packet to verify the transmission of the packet.

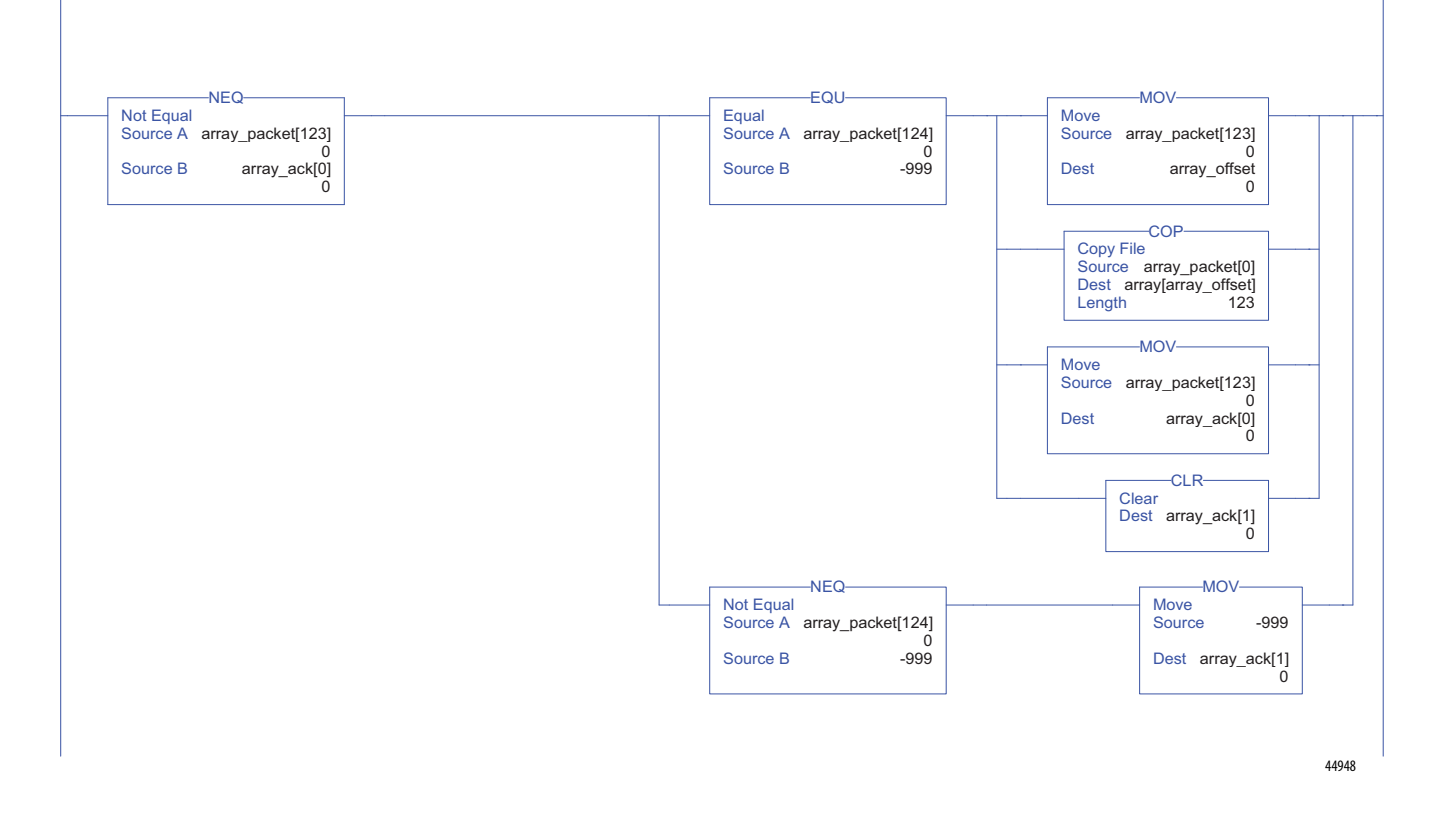

Transferring a large array as smaller packets improves system performance over other methods of transferring the data.

**•** Fewer connections are used than if you broke the data into multiple arrays and sent each as a produced tag. For example, an array with 5000 elements would take 40 connections (5000/125=40) by using individual arrays.

- **•** Faster transmission times are achieved than if you used a message instruction to send the entire array.
	- **–** Messages are unscheduled and are executed only during the 'system overhead' portion of the Logix5550 execution. Therefore, messages can take a fairly long time to complete the data transfer.
	- **–** You can improve the transfer time by increasing the system overhead time slice, but this diminishes the performance of the continuous task.

### **A**

<span id="page-34-1"></span><span id="page-34-0"></span>**adjust bandwidth limitations**[11](#page-10-1) **array defining data packets**[29](#page-28-4)

## **B**

**bandwidth adjust limitations** [11](#page-10-1)

## **C**

**communicate other controllers**[9](#page-8-4) **connection produced or consumed tag** [9](#page-8-5) **consumed tag conne[ction requirements](#page-12-1)** [9](#page-8-5) **create** 13 **organize** [10](#page-9-2) **consumer creating tag** [13](#page-12-2) **RPI scenarios**[22](#page-21-2) **using producer RPI**[19](#page-18-2) **verifying RPI**[20](#page-19-1) **ControlNet bandwidth limits**[11](#page-10-2) **create consumed tag** [13](#page-12-1) **produced tag** [12](#page-11-1)

### **D**

**default RPI**[17](#page-16-2)

# **E**

**error messages RPI**[27](#page-26-1)

**I**

**I/O faults** [27](#page-26-1)

#### **L**

**L2x controller RPI limits**[25](#page-24-2) **L3x controller RPI limits**[25](#page-24-2) **limitations bandwidth** [11](#page-10-1) **RPI**[17](#page-16-2)

### **P**

**PLC-5C share data** [16](#page-15-1) **produced tag conne[ction requirements](#page-11-1)**[9](#page-8-5) **create** 12 **organize** [10](#page-9-2) **producer creating tag** [12](#page-11-2) **RPI scenarios**[22](#page-21-2)

### **R**

**RPI I/O faults**[27](#page-26-1) **limitations, setting default** [17](#page-16-2)

### **S**

**scenarios RPI acceptance** [22](#page-21-2)

### **T**

**tag array**[30](#page-29-1) **consume** [13](#page-12-1) **consumer RPI verification** [20](#page-19-1) **consumer using pr[oducer RPI](#page-12-2)**[19](#page-18-2) **creating consumer**13 **creating producer**12 **organize produce[d and consumed tags](#page-11-2)** [10](#page-9-2) **produce** [12](#page-11-1)

**Index**

# **Rockwell Automation Support**

Rockwell Automation provides technical information on the Web to assist you in using its products. At<http://www.rockwellautomation.com/support/>, you can find technical manuals, a knowledge base of FAQs, technical and application notes, sample code and links to software service packs, and a MySupport feature that you can customize to make the best use of these tools.

For an additional level of technical phone support for installation, configuration, and troubleshooting, we offer TechConnect support programs. For more information, contact your local distributor or Rockwell Automation representative, or visit <http://www.rockwellautomation.com/support/>.

### **Installation Assistance**

If you experience a problem within the first 24 hours of installation, review the information that is contained in this manual. You can contact Customer Support for initial help in getting your product up and running.

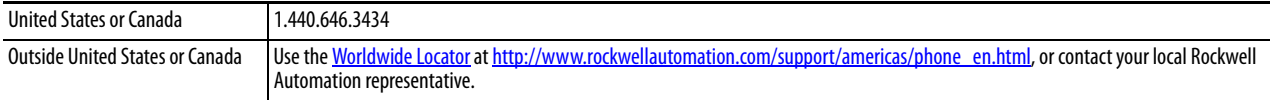

### **New Product Satisfaction Return**

Rockwell Automation tests all of its products to ensure that they are fully operational when shipped from the manufacturing facility. However, if your product is not functioning and needs to be returned, follow these procedures.

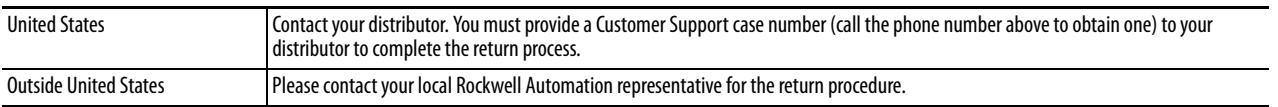

# **Documentation Feedback**

Your comments will help us serve your documentation needs better. If you have any suggestions on how to improve this document, complete this form, publication [RA-DU002](http://literature.rockwellautomation.com/idc/groups/literature/documents/du/ra-du002_-en-e.pdf), available at <http://www.rockwellautomation.com/literature/>.

Rockwell Otomasyon Ticaret A.Ş., Kar Plaza İş Merkezi E Blok Kat:6 34752 İçerenköy, İstanbul, Tel: +90 (216) 5698400

#### www.rockwellautomation.com

#### Power, Control and Information Solutions Headquarters

Americas: Rockwell Automation, 1201 South Second Street, Milwaukee, WI 53204-2496 USA, Tel: (1) 414.382.2000, Fax: (1) 414.382.4444 Europe/Middle East/Africa: Rockwell Automation NV, Pegasus Park, De Kleetlaan 12a, 1831 Diegem, Belgium, Tel: (32) 2 663 0600, Fax: (32) 2 663 0640 Asia Pacific: Rockwell Automation, Level 14, Core F, Cyberport 3, 100 Cyberport Road, Hong Kong, Tel: (852) 2887 4788, Fax: (852) 2508 1846